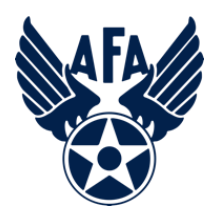

### **AFA State Semi-Annual Financial Report (SAFR) (Updated: November, 2021)**

#### **Introduction:**

The Financial Report is a way for you to capture and show the income you received and the expenses you incurred during the reporting period. State Organizations are required to submit Semi-Annual Financial, and Activity Reports, complete an Annual Activity, and Financial Plan, and update their Officer Rosters each year to remain in good standing and be eligible for any available support funding. Your SAFR (approved by the Region President) is due to Field Services by 31 January, so let's get started.

#### **Preparation:**

- 1) Before you even open up a current state SAFR, you should look to pull in some information.
	- a) Pull up, or print a copy of your 2021 Annual Financial Plan. It should be a pdf or Excel document on your system. If you can't find it, your state or region president should have a copy. As a last resort, the good folks at  $field@afa.org$  can dig it up for you.
	- b) Make a list of the activities the State organization accomplished over the past reporting period (in this case from 1 Jul - 30 Dec 2021), and note any of them that may have generated income or cost. In addition to canvassing your various VPs and Project/Program Managers, you may wish to consider the following:
		- Treasurer's Reports and/or Minutes from Executive Council Meetings.
		- Newsletters
		- Social Media postings and emails to the Council and Membership
	- c) Review any bank statements for the reporting period, and categorize each deposit and expense by category (see the next page).

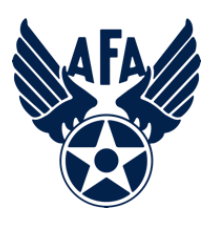

#### **Mission Area Descriptions**

- d) Here is a brief summary of the types of activities that are envisioned in the four mission areas (Note: these are illustrative and not limiting):
	- **i) Education***:* This is envisioned to be more about the education of our youth; encouraging them to pursue STEM studies, and assisting educators in the same endeavor; promoting/participating/supporting CyberPatriot and StellarXplorers; work with Civil Air Patrol (CAP), AFJROTC, AFROTC units (to include Arnold Air Society and Silver Wings).
	- **ii) Advocacy***:* Obviously the first thing that comes to mind is associated with working with your legislators. This is important but the "advocate" mission is also much more. It includes state and local leaders and even the community at large. Our goal is to promote a community understanding of, and support for, a strong air, space and cyber defense. Conducting forums and presentations help in promoting that understanding.
	- **iii) Support***:* Our Airmen & Space Professionals (current and former Active, Guard, Reserve, and AF/SF Civilians) and their families are making (or have made) sacrifices. We owe it to them to provide what support we can. Recognition and award programs, Wounded Airman, and family support are examples of activities that could be captured in this area.
	- **iv) Communication***:* We must communicate with our members to inform them of state organization activities, to invite or encourage them to participate, and pass on other important AFA information. Newsletters, social media, and social events are activities that fit in this area. We must reach out to prospective members.
- 2) With an idea of what you've accomplished over the past semester, you are now ready to head to your Field Leaders Portal and start your new State Jul-Dec Semi-Annual Financial Report.
	- a) At the top of your Field Leaders Portal, select Reports/Plans

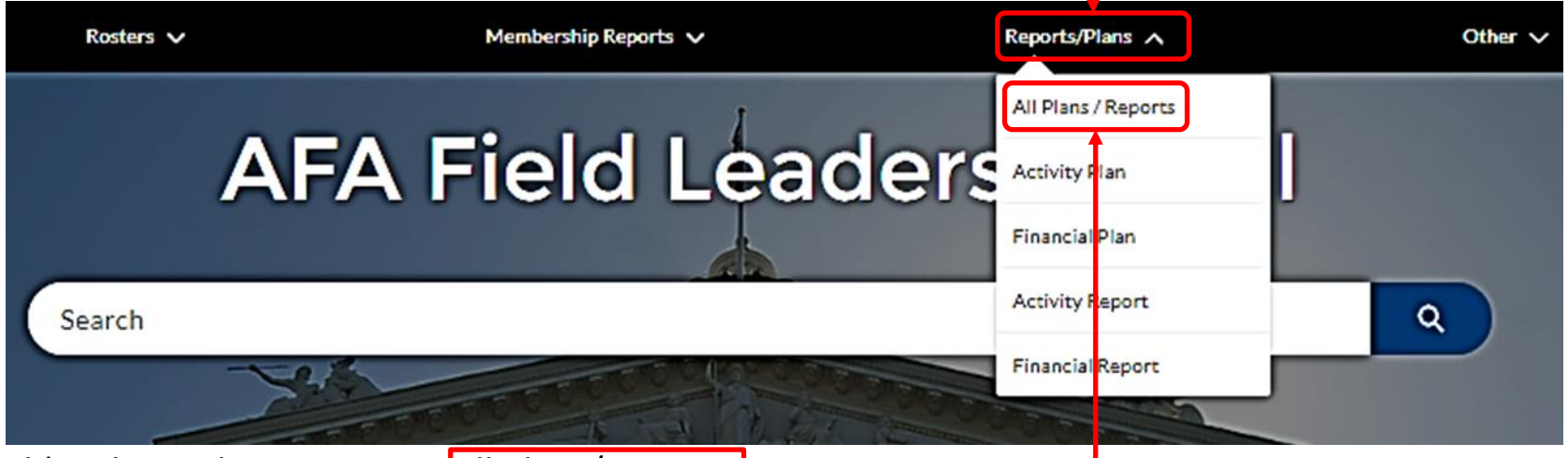

- b) Then select, or tap on All Plans/Reports.
- c) On the resultant page, select your state organization.

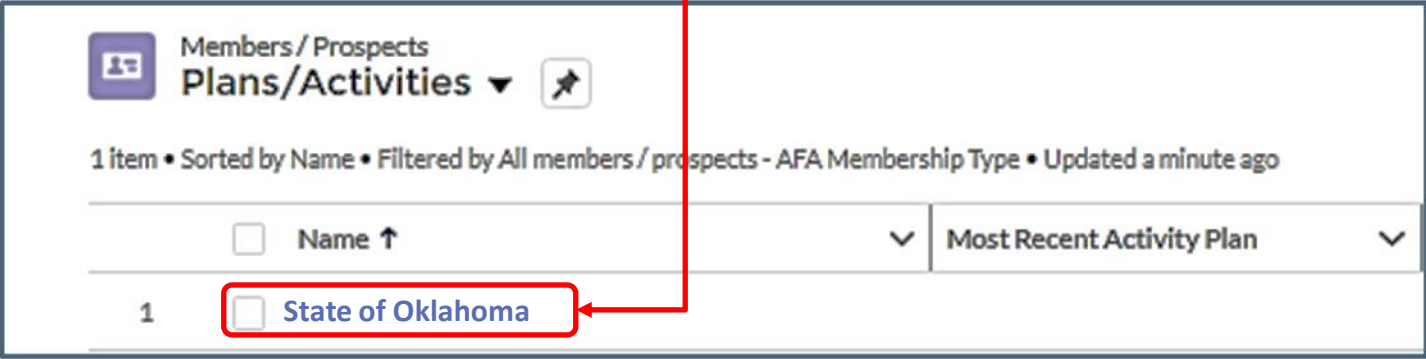

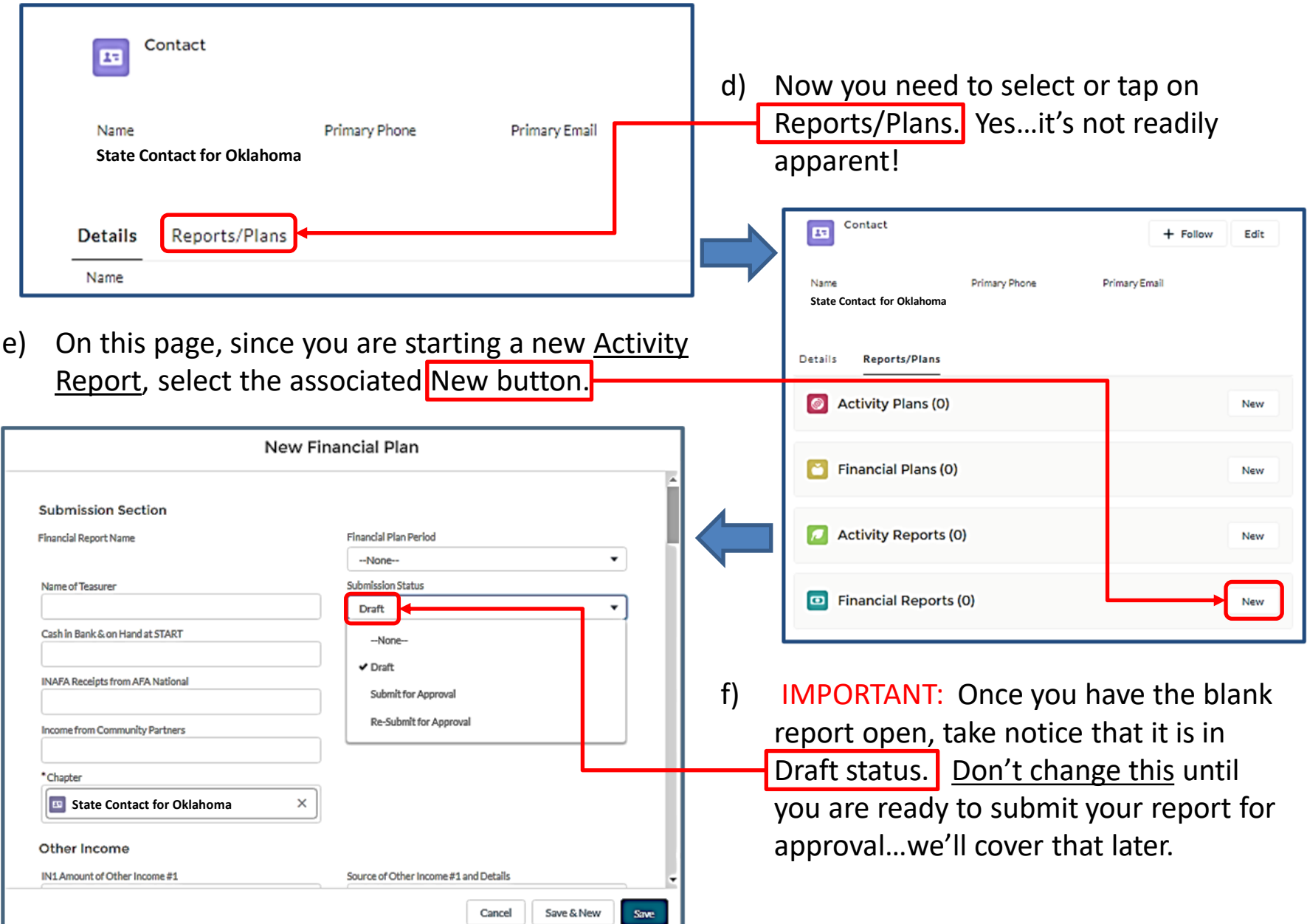

## **Completing the Report:**

- 3) Now you can start filling in the report.
	- a) Financial Report Period: Select the appropriate dates from the pull-down menu.
	- b) Chapter Email: Will autofill when report is submitted.
	- c) Name of Treasurer: Enter the name of the person who is preparing this report.
	- d) Cash in Hand at the Beginning of the Reporting Period: Should be what you had at the end of your previous reporting period.
- 4) Income
	- a) Income from AFA National: Input the amount of income you received during this past semester from AFA National in support payments and other incentives (e.g., new members and renewal payments, etc.), even if it was earned in the previous semester).
	- b) Income from Community Partners: You can show this as the total amount you received from your CPs, or go ahead and reflect the net income (subtracting the \$45/Partner required to National); just note if you claim the total income, you'll need to show the \$45/Partner as a debit in the Expenditures section.

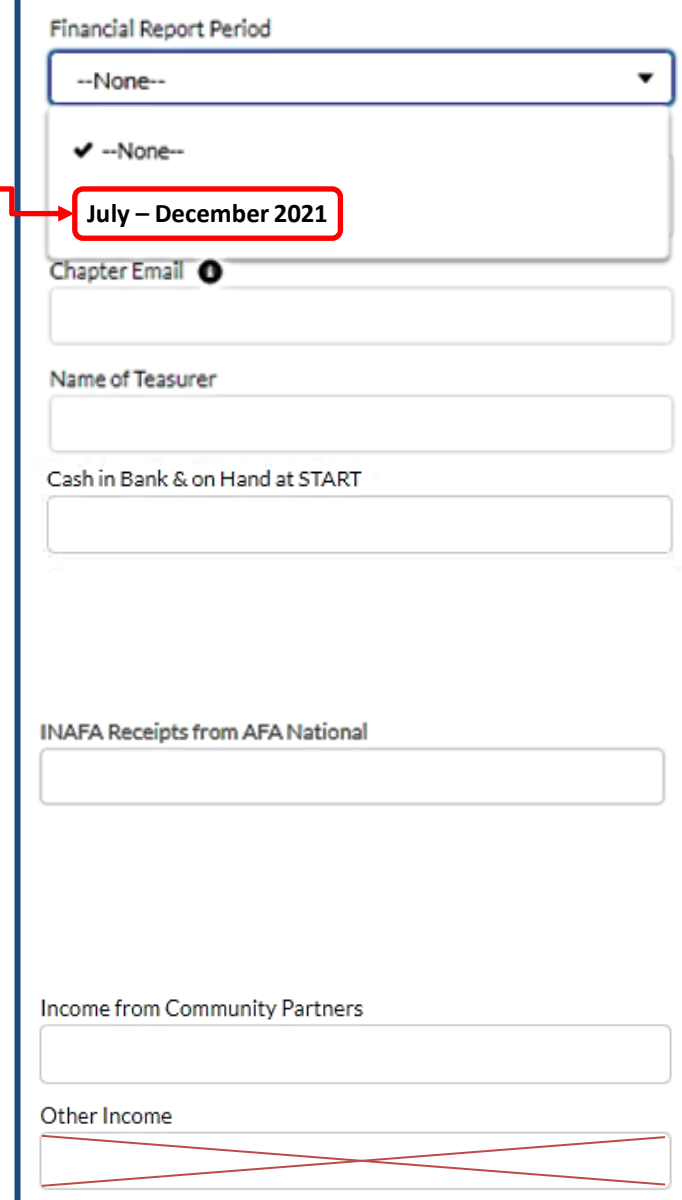

**Note:** Don't use this "Other Income" block…it is covered in the next report section

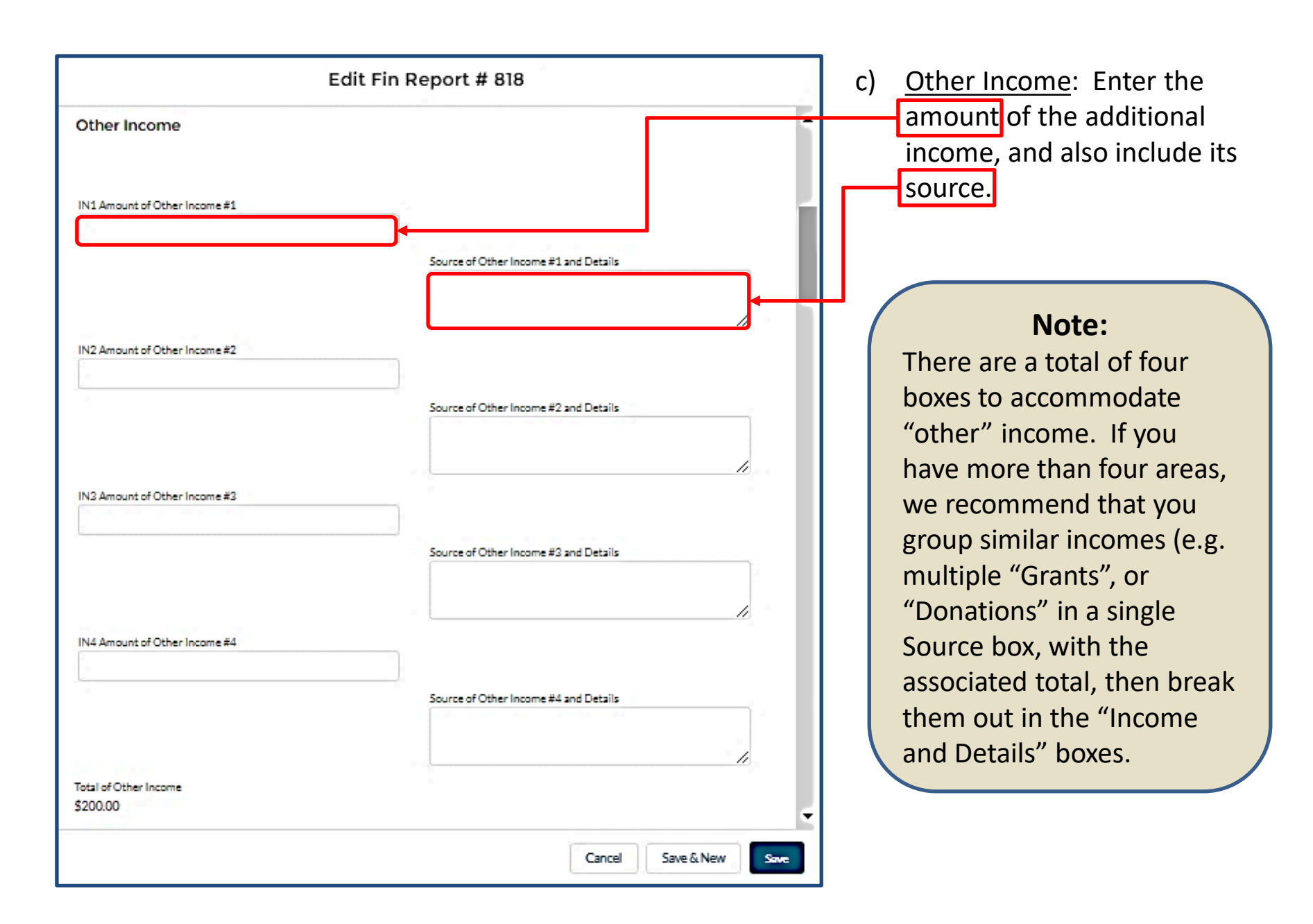

#### 5) Expenditures:

a) *Aerospace Education:* Under this section there is room to cover five areas. Like in the income section, if you had more than five expenses, group like items (e.g., scholarships, Arnold Air Society support, etc.).

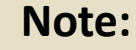

Don't load negative numbers in any of the blocks in this report…the software has it figured out.

> **Note:** Remember to save your work from time to time!

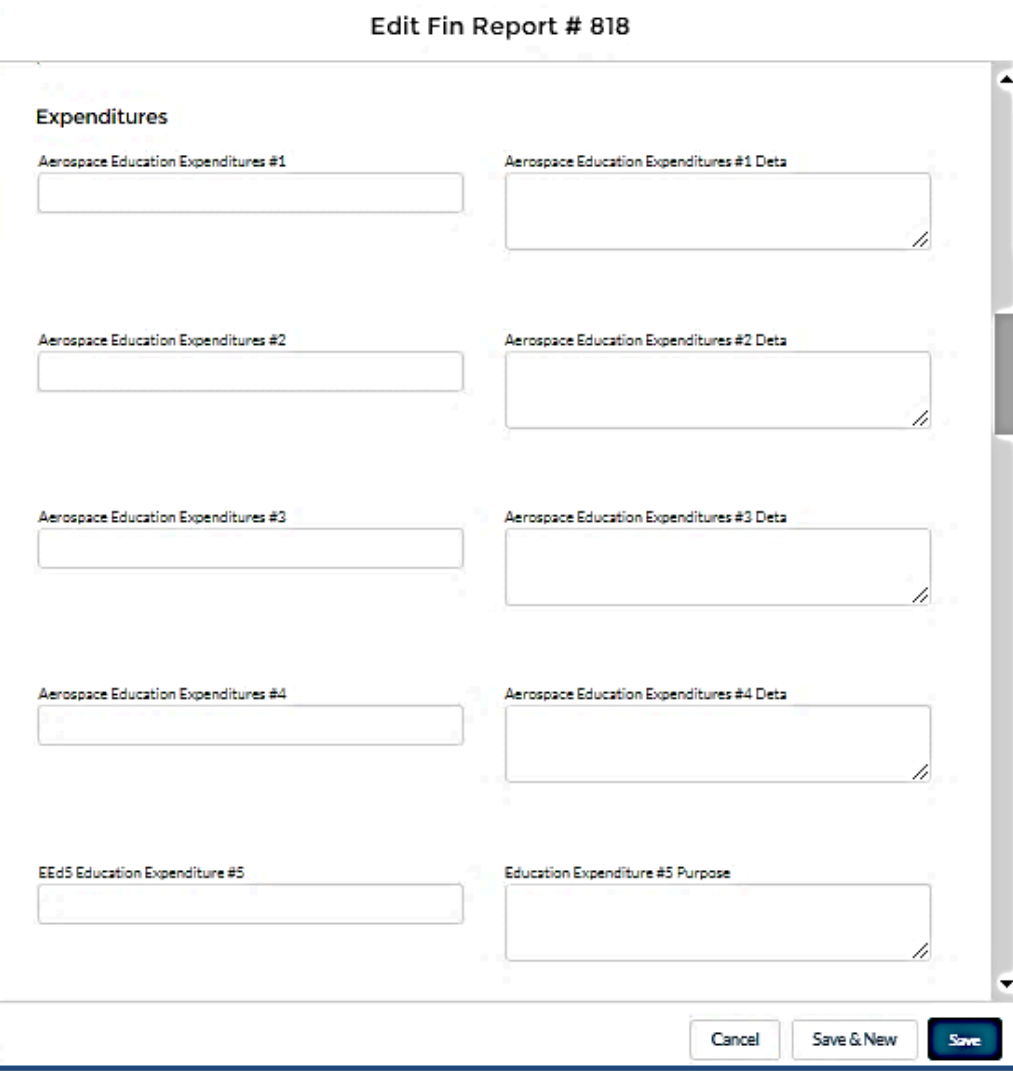

b) *Advocacy:* Complete the Advocacy section the same way you did the Education section. Some types of Advocacy Expenses could be a brochure and materials "advocating" for an enhanced aerospace mission. Perhaps a booth to promote the AF or SF and their missions.

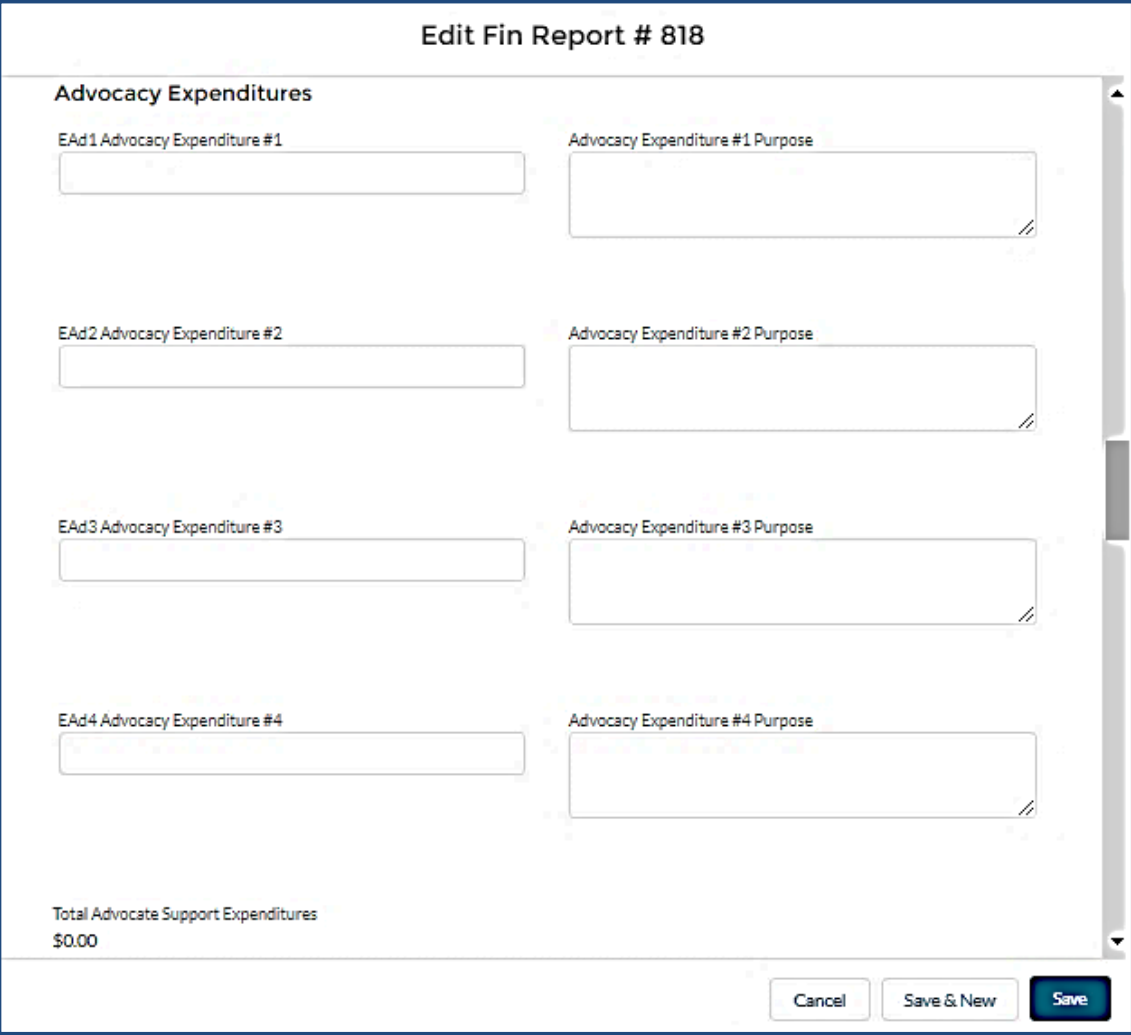

**NOTE:**  Unlike the Activity Report, your Financial Report cannot report the same money in multiple areas (e.g., if you provided a \$1,000 scholarship for an Airman's dependent to attend a STEM camp, you can not show \$1,000 as an Education and the same \$1,000 as a Support expense). Instead, you could say that \$500 went towards Education and \$500 towards Support (or any other appropriate percentage) or list all of the \$1,000 in either Education or Support.

c) *Support:* Some examples of Support expenditures could be the Wounded Airman Program, programs in support of Airmen or Space Professionals and their families; and support for

veterans.

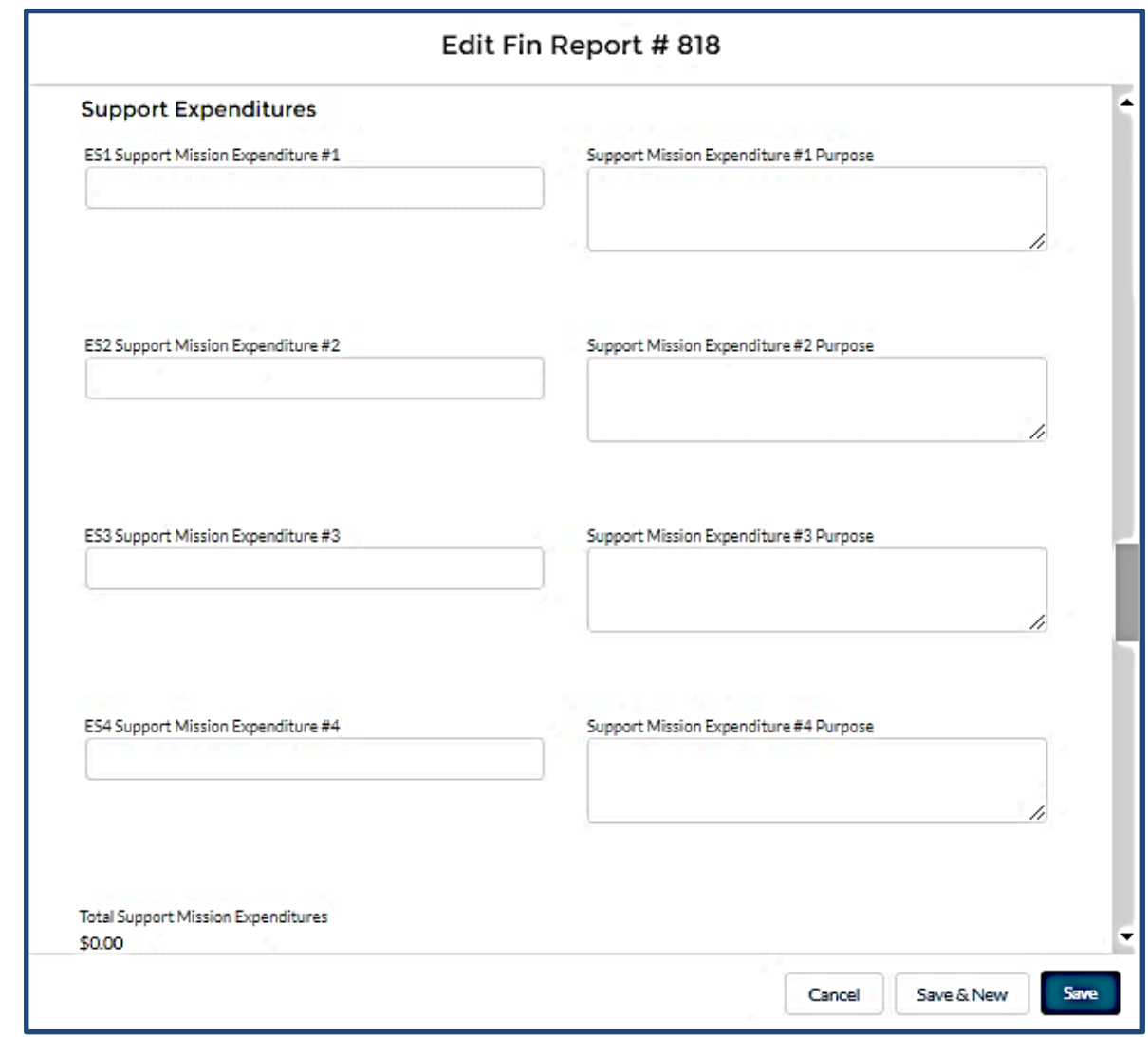

d) *Other Expenditures:* If you have expenditures that fall outside the Educate, Advocate, and Support arenas (communications, for example) here's where you can account for it. Examples could include the cost of newsletters, video conferencing, membership programs, webpage maintenance, and administrative (office) supplies.

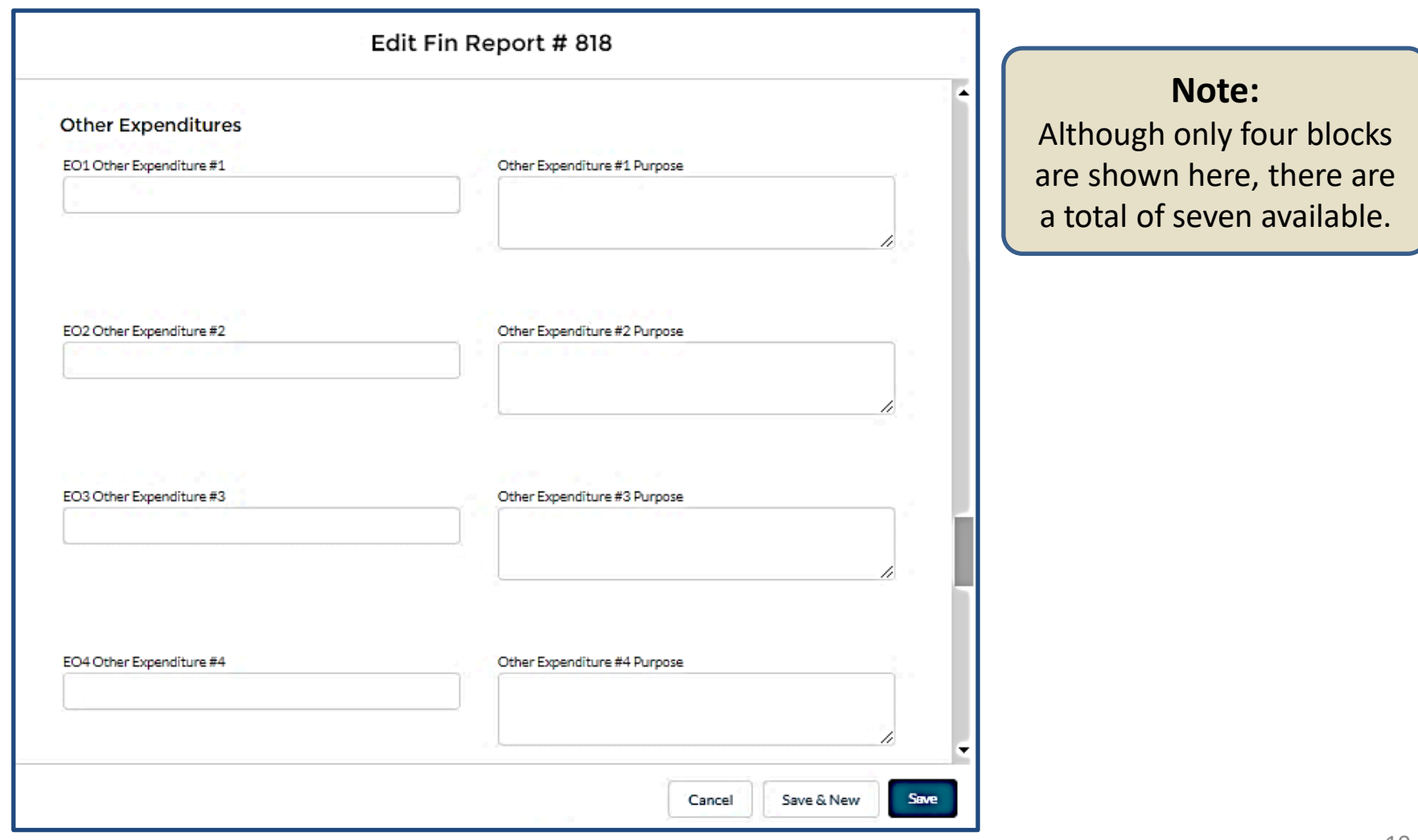

#### 6) Finishing up.

- a) Make sure the "Cash in Bank & On Hand at END" total is what you expected!
	- i. Did it capture all the proposed items?
	- ii. Too many, or too few zeros on an item?

b) The Approval Section at the end of the form is reserved for the Region, and National level approval process.

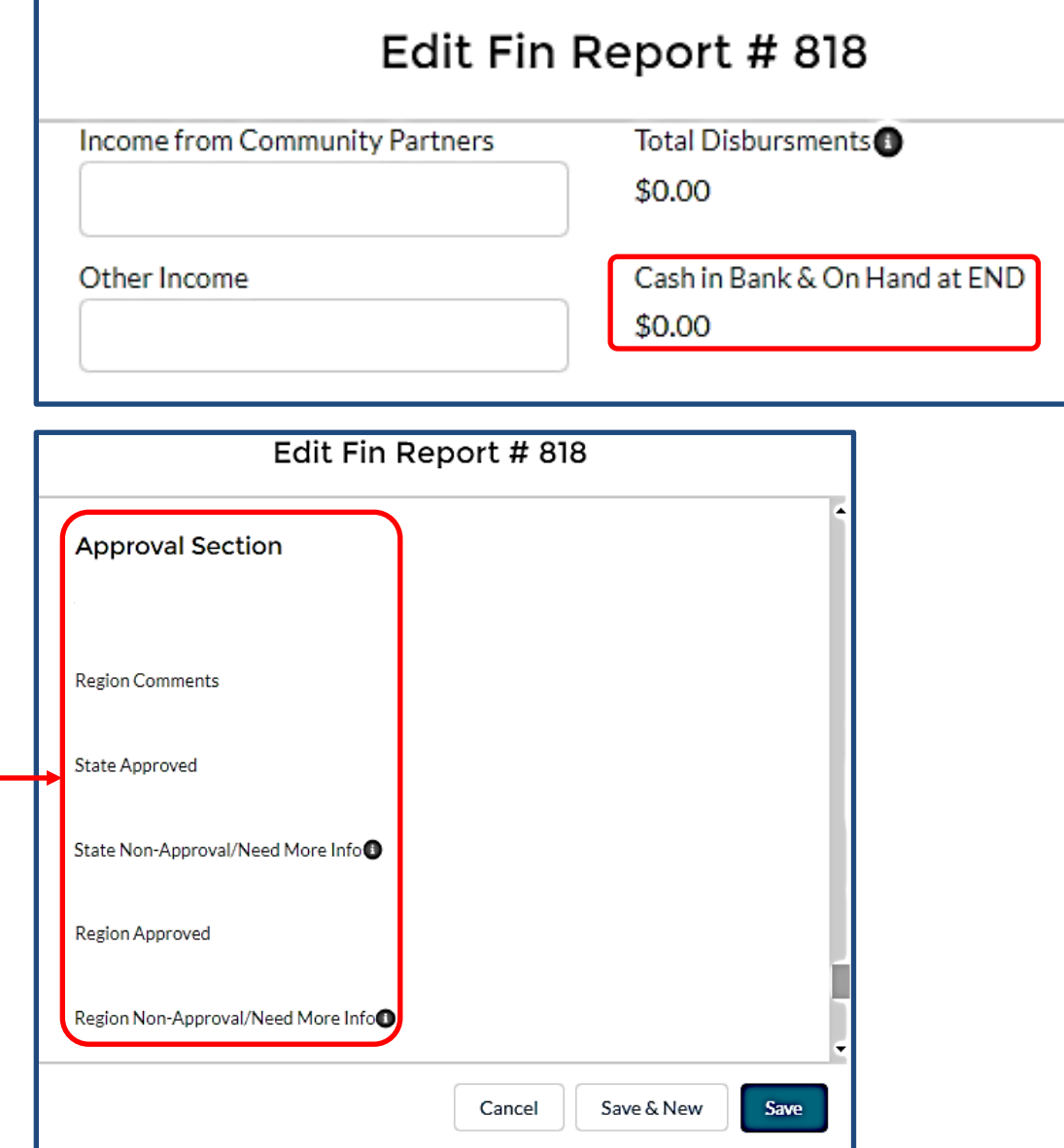

#### e) When your team has finished the report, select State-Submit for Approva from the Submission Status pull-down menu, and then select SAVE.

- 7) Once you have your SAFR submitted, your Region President will give it a review.
	- a) The Region President will either approve it (sending it up to the next level), or send it back down for corrections/clarifications as required. (Request for clarifications/additions should be clearly stated in the Region "Non-Approval/Need More Info" block.)
	- b) Once the Region President approves the report, the process is complete.

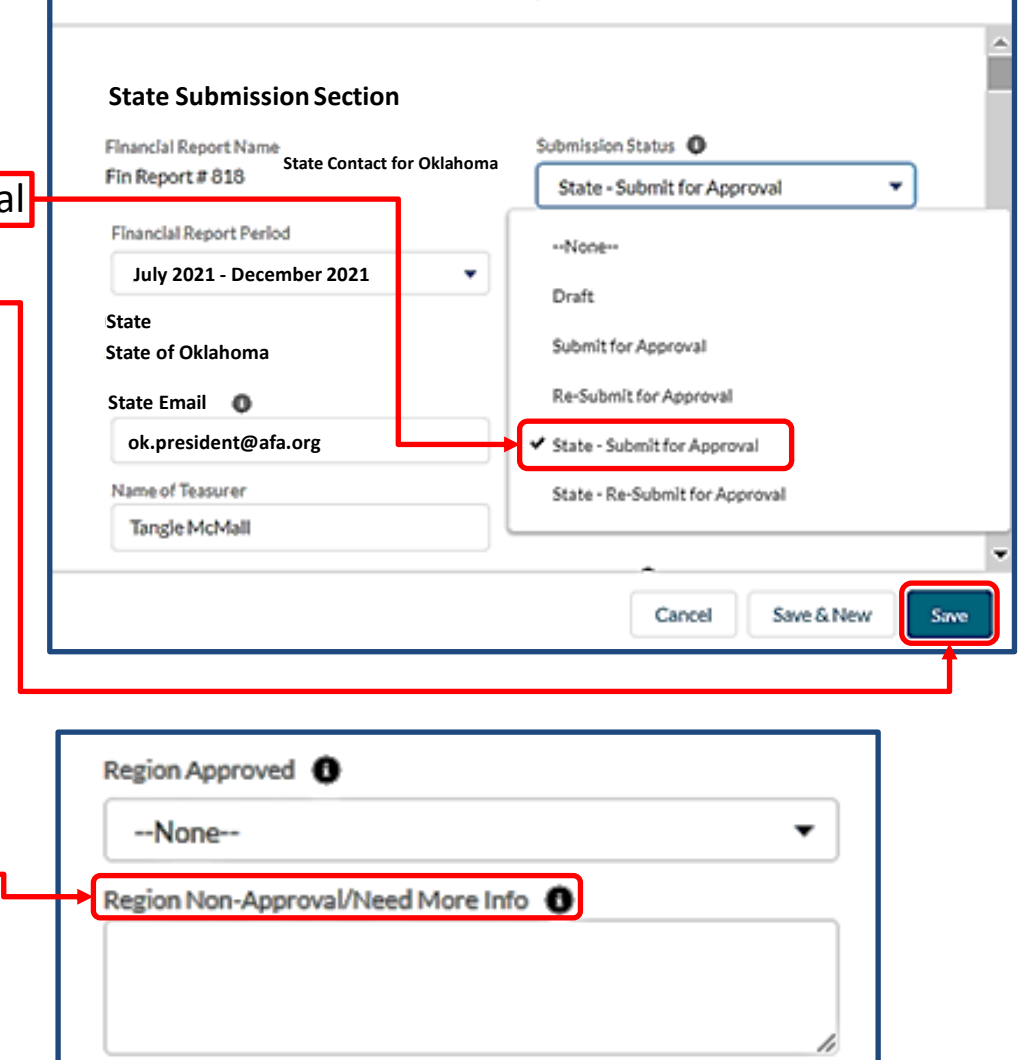

Edit Fin Report # 818

**c) Be pro-active**…shoot your Region President a note when you have submitted your Report. Additionally, as the 31 January deadline approaches, check the status of your Report and touch base with the Region President if you see an "issue".

## **State/Region-Level Approval Process For Chapter Reports**

8) Here is the procedure to review chapter reports when they come to you:

1 item . Sorted by Financial Report Period . Filtered by All financial reports . Updated a <mark>l</mark>ew seconds ago

**State Name** 

Oklahoma

- a) From your Field Leaders Portal, Select Financial Reports.
- b) Select the numbered Financial Report (not the Chapter Name) of the Report you want to review. **Financial Reports**  $\bullet$  $All \blacktriangleright$

Financial Report N...  $\vee$ 

Fin Report #818

c) When the report comes up, give it a thorough review, top to bottom.

Chapter

AF342 Altus Chapter

- 1

1

- d) When you're ready to approve the report, or send it back for one reason or another, select the State or Region Approval Edit Pencil.
- e) Then, open the pull-down menu and select what you want to do. Be sure to include appropriate remarks, if sending it back.
- f) Don't forget to hit the "Save" button.
- g) Now you can move on to the next report.

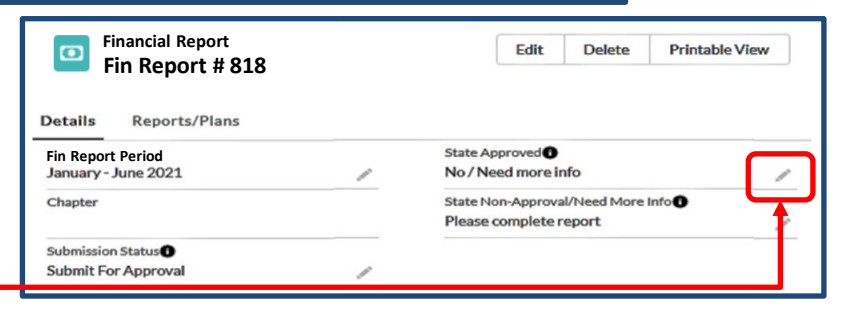

Draft

ŵ.

**Submission Status** 

표.

 $\check{ }$ 

Q Search this list...

Financial Report Per... <sup>T</sup>

January - June 2021

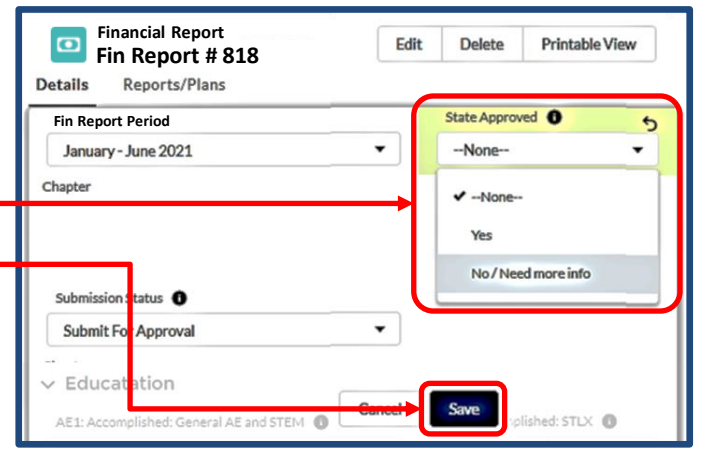

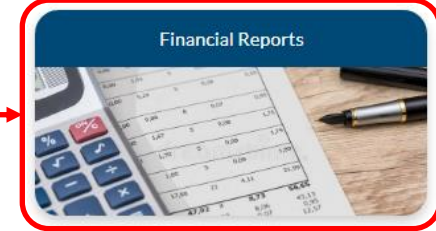

## **NOTE:**

If at any time you have trouble regarding the new SAFR process, or have any questions regarding this instruction, contact AFA Field Services at **[field@afa.org](mailto:field@afa.org)**.

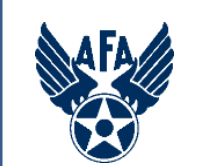

# **Survey**

How was your experience? Can we make it better?

[Please tap or click here](https://www.surveymonkey.com/r/J8YBNL6)

[to take the post-instruction survey](https://www.surveymonkey.com/r/J8YBNL6)